## **Setting destination for the OWL export folder**

If you would like to learn more about OWL export folder, please read [OWL export folder.](https://docs.nomagic.com/display/CCMP2022x/OWL+export+folder)

To select a destination folder for export

- 1. From the main menu, click **Options** > **Project**. The **Project Options** dialog opens.
- 2. In the left pane of the dialog, select **General** and **Concept Modeling**.

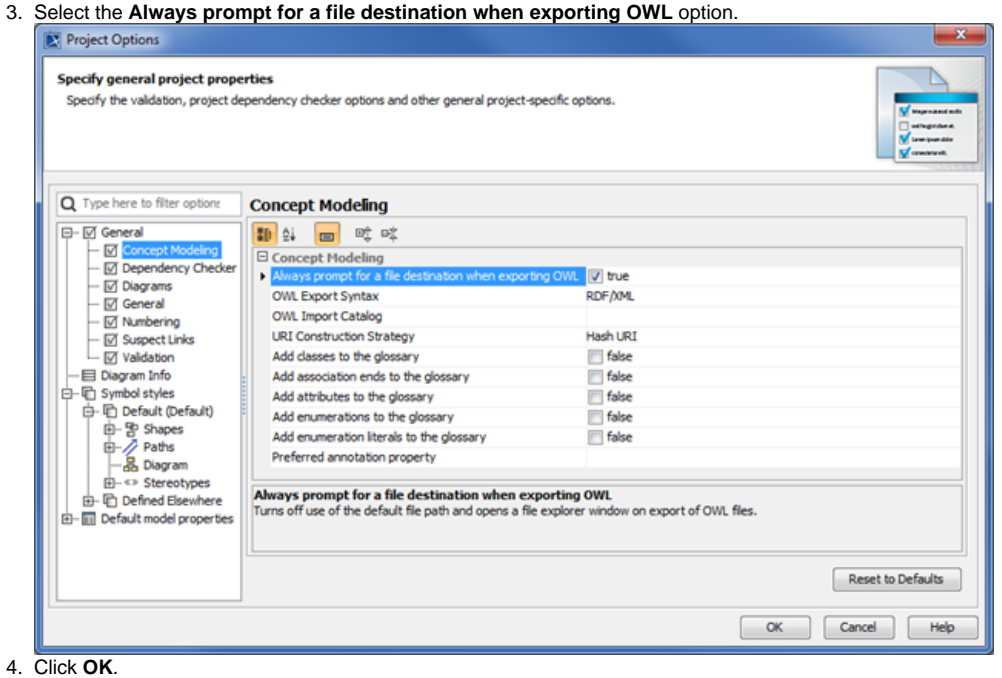

## **Related pages**

- [Usage](https://docs.nomagic.com/display/CCM2022x/Usage)
- [Exporting your concept model to an OWL ontology](https://docs.nomagic.com/display/CCMP2022x/Exporting+your+concept+model+to+an+OWL+ontology)